## Microsoft Word Headers & Footers

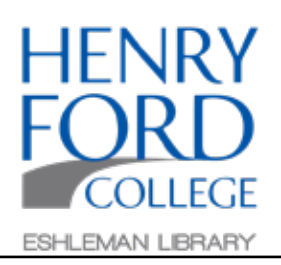

Step One: In the main toolbar select Insert and then Header or Footer

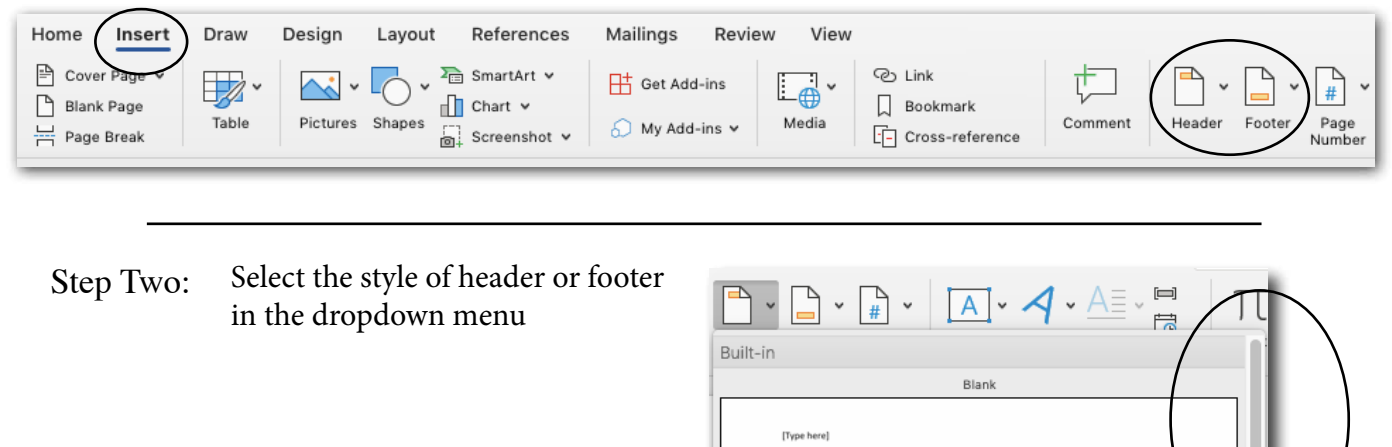

Blank (Three Columns)

Step Three: Add the information needed in your header or footer

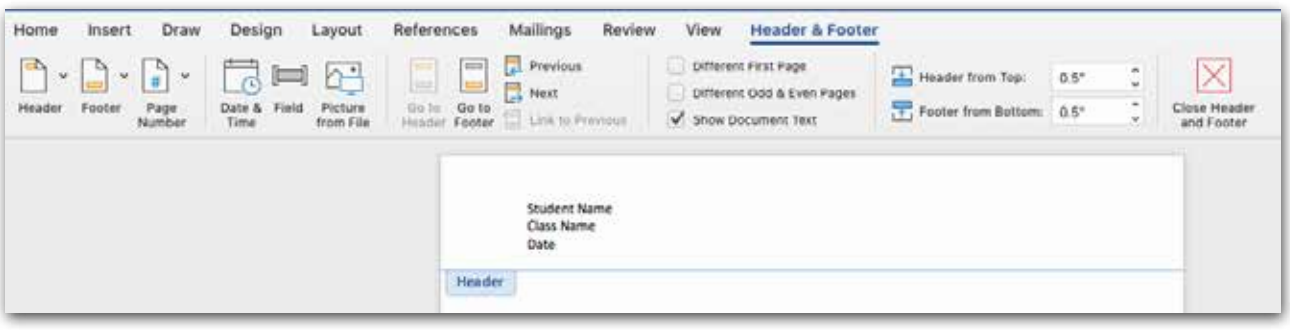

Step Four: Once finished, you must select the "Close Header and Footer" button in the tool bar to access the main part of the document OR simply double-click anywhere within the document body.

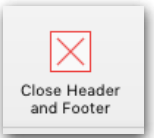

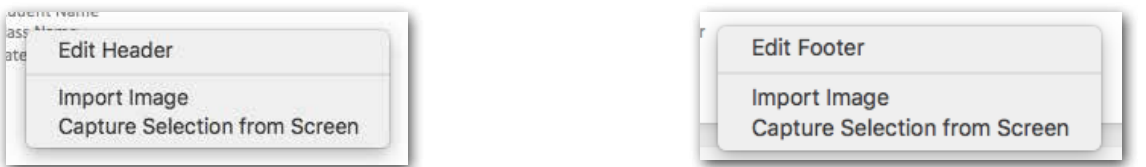

To edit the header or footer later, you may right click in the header or footer area and select "edit header" or "edit footer", OR again, simply double-click within the header/footer area.